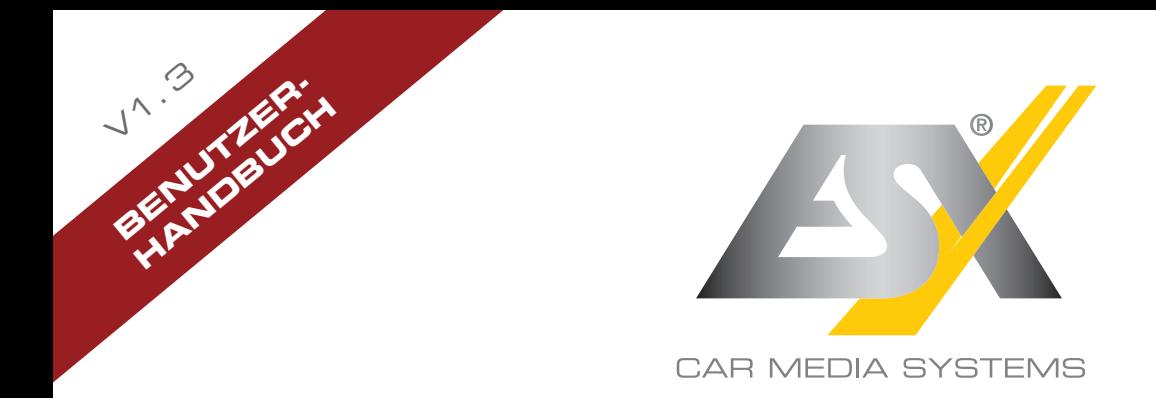

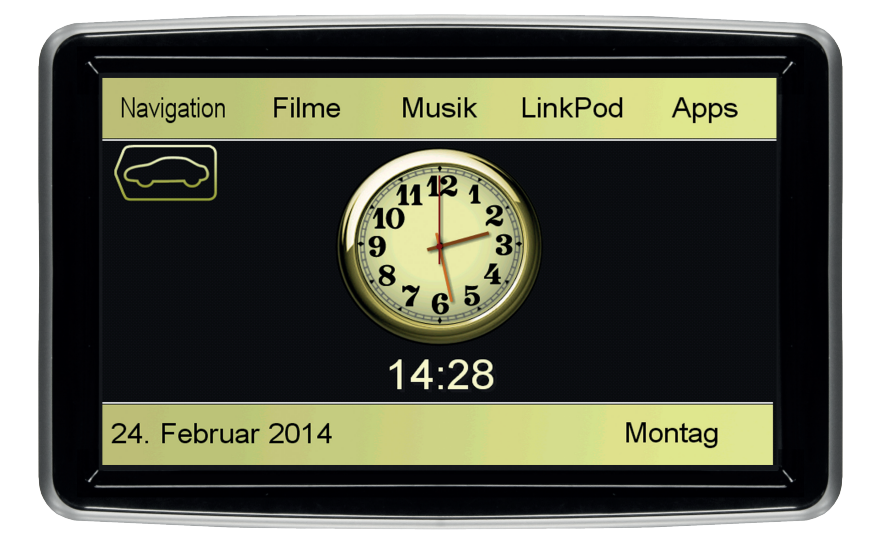

# VN809 MB-B1

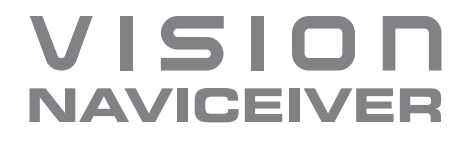

## EINFÜHRUNG

**Beachten Sie unbedingt die Hinweise in diesem Benutzerhandbuch, bevor Sie das Gerät verwenden. Bitte bewahren Sie das Benutzerhandbuch gut zugänglich im Fahrzeug auch für spätere Zwecke auf.**

#### **Eigenschaften**

- iGo-Primo 3D Navisoftware mit TMC auf 8GB SD-Karte, 46 Länder inkl. Türkei, mit Point of Interest Anzeige und Suche, 3D-Gebäudeansichten, TTS Sprachausgabe, Warnhinweise, über 25 System- und Ansagesprachen. Latest Map Guarantee (30 Tage) nach Aktivierung über **www.naviextras.com**.
- Hochauflösender 20,3 cm (8") LCD-Touchscreen-Bildschirm mit 800 x 480 Pixel
- Fortschrittliches i9 Betriebssystem, basierend auf Microsoft Windows CE 6
- 600 MHz CPU, 128 MB Nand Flash Laufwerk, 256 MB DDR1-RAM
- Vorverstärker-Ausgänge (4 V) stereo
- Medienwiedergabe (MP3/WMA/MPEG4/MPEG1/2/WMV/AVI/DivX etc.)
- Datei-Manager mit offener Dateistruktur, Foto-Diashow, kompatibel mit MS Office Anwendungen
- MicroSD-Card Einschub und 2 USB-Anschlüsse mit Kopierfunktion
- Einbindung von externen Anwendungen (kompatibel mit Windows CE 6)
- Datum/Uhrzeit-Funktion, 12- oder 24-Stunden-Anzeige
- Rückfahrkamera-Anschluss
- Unterstützung des werksseitigen Radios und der Bluetooth™-Freisprecheinrichtung
- Unterstützung von 2D-/3D-Navigationsanwendungen mit TMCpro
- Unterstützung eines externen TV- oder Radio-Empfängers (DVB-T, DAB, etc.)
- Unterstützung von 3G/UMTS-Sticks für mobiles Internet
- Unterstützung von iPod/iPhone™ mit ID-Tag-Anzeige
- Unterstützung des USB/AUX-Anschlusses ab Werk
- Unterstützung der originalen Klimainfoanzeige

#### **Kompatibilität (Stand 4.2017)**

Mercedes-Benz: B-Klasse W246 (9/2011 – 2015) A-Klasse W176 (7/2012 – 2016) *Kompatibel mit NTG4.5 – nicht kompatibel mit NTG5\*1*

Windows Media und das Windows-Logo sind Markenzeichen oder eingetragene Markenzeichen der Microsoft Corporation in den USA und/oder weiteren Staaten. iPod ist ein in den USA und anderen Ländern eingetragenes Markenzeichen von Apple Inc. Die Bezeichnung Bluetooth und die Bluetooth-Logos gehören der Bluetooth SIG, Inc. Andere Markenzeichen, Warenzeichen und Handelsnamen befinden sich im Besitz der jeweiligen Eigentümer.

## **INHALTSVERZEICHNIS**

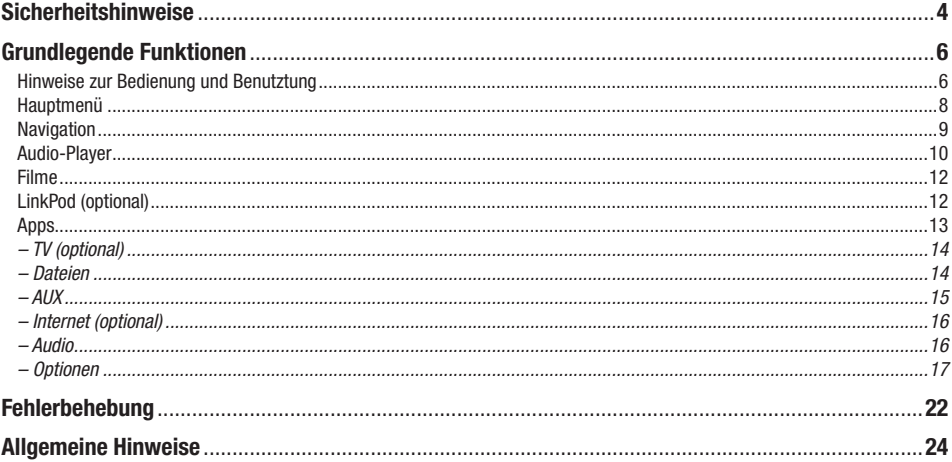

## **SICHERHEITSHINWEISE**

• In der Regel sollte die Montage und Installation des Geräts von einem geschultem und technisch versierten Spezialisten durchgeführt werden, da der Einbau und Anschluss des Geräts komplexes Fachwissen erfordert.

• Dieses Gerät ist nur für den Betrieb in einem Fahrzeug mit einer Bordspannung von 12 Volt mit negativer Masse geeignet.

- Unsachgemäße Installation oder Handhabung kann zum Erlöschen der Garantie führen.
- Beachten Sie jederzeit die Straßenverkehrsordnung des jeweiligen Landes, in dem das Gerät betrieben wird.

• Bitte achten Sie darauf, dass sich bei ausgeschaltetem Motor die Batterie des Fahrzeuges nicht entlädt. Das Gerät ist ein weiterer Verbraucher in Ihrem Fahrzeug und sollte nur bei laufendem Motor betrieben werden, andernfalls könnte sich die Fahrzeugbatterie entladen und das Fahrzeug lässt sich nicht mehr starten.

• Stellen Sie die Lautstärke des Geräts so ein, dass Sie jederzeit in der Lage sind, Warnsignale (z.B. Polizeisirene) bzw. Verkehrsgeräusche im Fahrzeuginnern wahrnehmen zu können.

• Bedienen Sie das Gerät als Fahrer nur, wenn dies unbedingt notwendig ist und dadurch die Fahrsicherheit nicht beeinträchtigt wird. Gleiches gilt für das Betrachten des Bildschirms. Falls erforderlich, stoppen Sie Ihr Fahrzeug an einer sicheren und dafür vorgesehenen Stelle.

• Die in den Ländern der EU geltenden Verkehrsvorschriften untersagen die Wiedergabe von bewegten Bildern oder Filmen während der Fahrt, wenn der Bildschirm des Geräts in Sichtweite des Fahrers installiert ist, da dieser davon abgelenkt werden könnte. Betrachten Sie als Fahrer den Bildschirm nur für die Navigationsfunktion und dann auch nur kurz, um nicht abgelenkt zu werden. Beachten Sie unter allen Umständen die geltenden lokalen Vorschriften. Bei einem Unfall könnten Regressansprüche seitens der Kfz-Versicherung geltend gemacht werden.

• Dieses Gerät ist kein Ersatz für Ihre persönliche Beurteilung oder Wahrnehmung. Die Routenvorschläge des Navigationssystems sollten niemals zum Anlass genommen werden, die lokalen Verkehrsregeln zu missachten. Ihre persönliche Beurteilung des Verkehrs oder Ihr Wissen über eine sichere Fahrpraxis geht vor. Passen Sie stets Ihre Fahrweise der aktuellen Verkehrslage an.

• Folgen Sie den Routenvorschlägen nicht, wenn das Navigationssystem Sie anweist, einen unsicheren oder illegalen Weg zu nehmen, Sie in eine unsichere Situation versetzt oder Sie in ein Gebiet leitet, welches Sie als unsicher betrachten.

• Sollten Probleme beim Betrieb des Geräts auftreten, stoppen Sie Ihr Fahrzeug an einer sicheren und dafür vorgesehenen Stelle, bevor Sie die Bedienung fortsetzen.

• Das Gerät unterstützt nur Datenträger in der DVD/CD-Standardgröße von Ø 12 cm. Versuchen Sie keinesfalls, Datenträger einer anderen Größe oder irgendwelche Gegenstände in den Einzugsschacht zu schieben. Achten Sie darauf, jeweils nur einen Datenträger gleichzeitig zu laden.

• Bitte benutzen Sie zur Installation und zum Betrieb nur das beiliegende Originalzubehör. Achten Sie auf eine gute Befestigung des Geräts unter Verwendung des beiliegenden Installationszubehörs, da die bei Unfällen auftretenden Beschleunigungskräfte enorm sein können. Unzureichend installierte Geräte könnten bei Unfällen ein großes Risiko für den Fahrer und die Insassen des Fahrzeugs bedeuten.

• Beachten Sie unter allen Umständen die Vorschriften des Fahrzeugherstellers und nehmen Sie keine Veränderungen am Fahrzeug vor, welche die Fahrsicherheit beeinträchtigen könnten. Behandeln Sie bitte alle Teile des Geräts und die Komponenten Ihres Fahrzeugs grundsätzlich mit Vorsicht.

• Vermeiden Sie Kurzschlüsse und achten Sie darauf, dass keine metallischen Gegenstände ins Innere des Geräts gelangen können. Achten Sie auch darauf, dass alle Anschlüsse korrekt angeschlossen werden und vermeiden Sie ein Vertauschen/Verpolen. Führen Sie die Installation nur bei ausgeschalteter Zündung durch.

• Versuchen Sie im Falle eines Defekts oder einer Fehlfunktion, nicht das Gerät selbst zu reparieren oder zu öffnen, dies ist gefährlich und könnte Verletzungen bzw. Schäden am Gerät oder Fahrzeug verursachen. Eine Reparatur sollte nur von geschultem bzw. autorisiertem Personal vorgenommen werden. Der im Gerät integrierte Laser Klasse 1, ist sehr gefährlich für das menschliche Auge.

• Falls Sie ein Fremdgerät anschließen möchten, sollten Sie zunächst die Bedienungsanleitung des Fremdgeräts lesen und sich vergewissern, dass dieses auch kompatibel ist. Vermeiden Sie das Anschließen eines inkompatiblen Fremdgeräts.

• Falls Sie externe Anwendungen auf dem Betriebssystem des Geräts installieren oder Dateien aufrufen, achten Sie darauf, dass diese "virenfrei" und kompatibel mit Windows CE 6 sind. Ansonsten besteht die Gefahr, dass das Betriebssystem nicht mehr einwandfrei funktioniert und neu installiert werden muss.

• Beschädigen oder zerkratzen Sie den Bildschirm nicht mit scharfen Gegenständen. Bedienen Sie den Bildschirm nicht mit harten Gegenständen.

• Beachten Sie bitte auch die Hinweise im Kapitel ALLGEMEINE HINWEISE auf Seite 24.

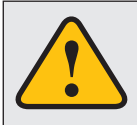

**Dieses Symbol macht Sie auf wichtige Informationen und Hinweise im Ihnen vorliegenden Benutzerhandbuch aufmerksam, die zur Verbesserung der Verkehrssicherheit und Bedienbarkeit führen.** 

## **HINWEISE ZUR BEDIENUNG UND BENUTZUNG**

#### **Einführung**

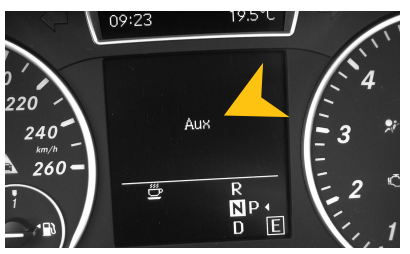

Das ESX Gerät wird als "Aux"-Quelle in das bestehende Audiosystem des Fahrzeugs integriert (Anzeige AUX in der Multifunktionsanzeige). Alle bisherigen Funktionen wie Radio, CD, Freisprecheinrichtung oder USB bleiben unverändert erhalten. Ausgenommen davon ist der Klinkenanschluss "AUX" in der Mittelkonsolen-Box.

#### **AUX**

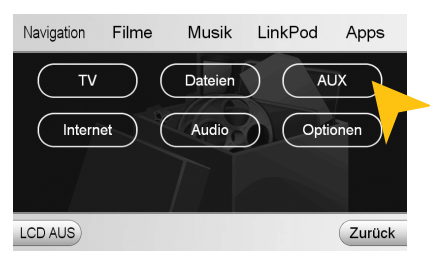

Der werksseitige AUX-Anschluss ist nicht mehr über die originale Bedienoberfläche anwählbar. Benutzen stattdessen das AUX-Menü der ESX Bedienoberfläche (Siehe Seite 11).

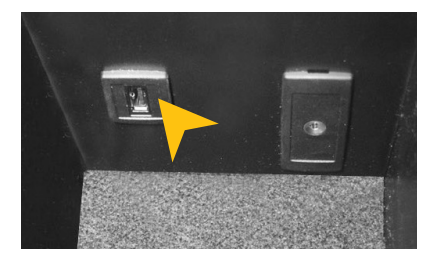

Der werksseitige USB Anschluss bleibt hiervon unberührt und wird weiterhin über die originale Bedienoberfläche angewählt.

#### **Joystick**

Die originale Bedienoberfläche der Radioeinheit kann weiterhin wie gewohnt auch mit dem Joystick an der Mittelkonsole durchgeführt werden. Ebenso kann auch teilweise die Bedienoberfläche des ESX Geräts mit dem Joystick bedient werden (z.B. zur Menüauswahl).

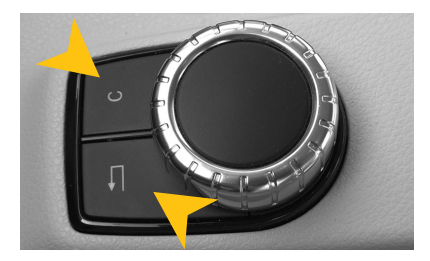

Durch Drücken und Halten der rechten Taste (C) wird die originale Bedienoberfläche oder die ESX Bedienoberfläche gestartet.

Durch Drücken und Halten der linken Taste (Pfeil zurück) wird die Bedienoberfläche des ESX Geräts geöffnet und die Navigation gestartet.

#### **Umschalttasten**

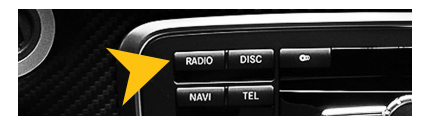

**Lenkradfernbedienung**

Mit den Quellenwahltasten "Radio" oder "Disc" am originalen Steuergerät am Armaturenbrett, können Sie auf die gewohnte Bedienoberfläche des originalen Radios umschalten, außer die Navigation des ESX Geräts ist aktiviert.

Sprachsymbol der Lenkradfernbedienung: Mit einem kurzen Drücken der Taste schalten Sie auf den Audio-Player des ESX Geräts um.

Ein wiederholtes kurzes Drücken schaltet zum TV-Menü oder LinkPod-Menü (falls ein iPod™ angeschlossen ist).

Mit Drücken und Halten der Taste öffnet sich das Hauptmenü der ESX Bedienoberfläche (nur wenn gerade die originale Bedienoberfläche aktiviert ist).

Titelanwahl des Audio-Players des ESX Geräts: Wenn Sie in der MFA (Multifunktionsanzeige) mit den linken Pfeiltasten der Lenkradfernbedienung "Audio" auswählen, können Sie mit den Pfeiltasten hoch oder runter die Titel der aktuellen Wiedergabeliste auswählen.

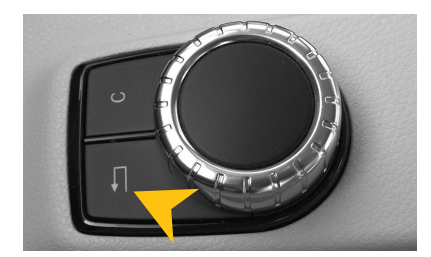

Ist die Navigation aktiv, kann mit der Taste "Pfeil zurück" (kurzes Drücken) am Joystick die Navigationsdarstellung ausgeblendet werden, wobei dennoch die Navigation mit akustischen Anweisungen weiter geführt wird.

Akustische Sprachanweisung der Navigation:

- Wenn die originale Bedienoberfläche aktiv ist, kommen die Sprachanweisungen der Navigation nur aus den Lautsprecher vorne.
- Wenn hingegen die ESX Bedienoberfläche aktiv ist, kommen die Sprachanweisungen der Navigation aus allen Lautsprechern.

*Hinweis:* Die Navigationssoftware kann nur mit dem Touchscreen des ESX Geräts bedient werden. Wenn vor dem Auschalten (Zündung aus) die Navigation des ESX Geräts aktiv, wird nach dem erneuten Fahrzeugstart (Zündung an), die Navigation wieder angezeigt bzw. aufgenommen.

## **HAUPTMENÜ**

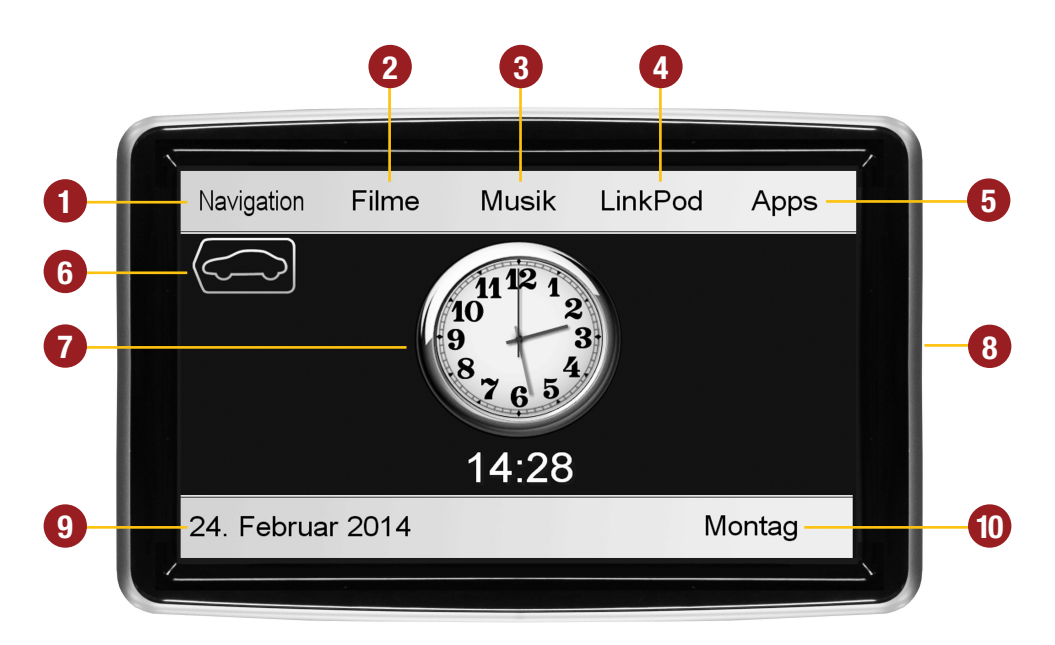

- **1.** Zum Starten der Navigation
- **2.** Zum Starten des Media-Players
- **3.** Zum Starten des Audio-Players
- **4.** Zum Starten des LinkPod-Menüs
- **5.** Zum Starten des App-Menüs
- **6.** Zum Wechseln zur originalen Bedienoberfläche des Fahrzeugs
- **7.** Aktuelle Uhrzeit
- **8.** Seitlicher Einschub für Micro-SD-Speicherkarte inkl. Navigations-Software und Reset-Knopf
- **9.** Aktuelles Datum
- **10.** Aktueller Wochentag

**Generell funktioniert das ESX Gerät als Erweiterung des ab Werk installierten Soundsystems und der ab Werk vorhandenen Bluetooth™-Freisprecheinrichtung. Alle Bedienelemente am Lenkrad und an der Mittelkonsole bleiben erhalten und funktionieren wie zuvor. Der ab Werk installierte Bildschirm in der Mitte des Armaturenbretts wird gegen den Touchscreen-Bildschirm des ESX Gerät ausgetauscht.** 

## **NAVIGATION**

### Sie gelangen in die Navigations-Anwendung durch das Antippen des Bedienfelds "Navigation" im **Hauptmenü.**

Bitte beachten Sie dazu das Benutzerhandbuch für die jeweils installierte Navigationssoftware.

Das Gerät bietet Ihnen die Möglichkeit, jede beliebige Navigationssoftware (Windows 6.0 CE kompatibel) zu benutzen. Verknüpfen Sie die Navigationssoftware (auf MicroSD-Karte) mit dem Gerät wie folgt:

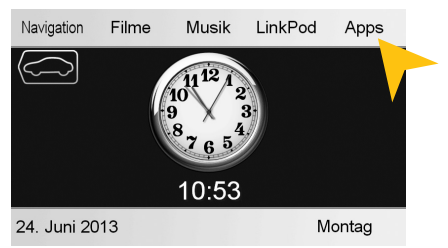

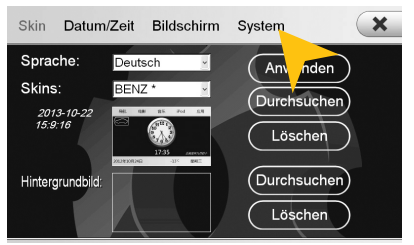

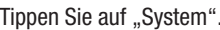

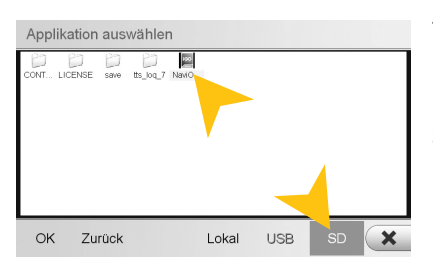

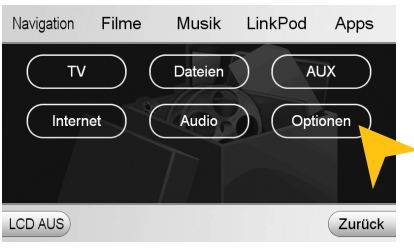

Tippen Sie auf "Apps". Tippen Sie auf "Optionen".

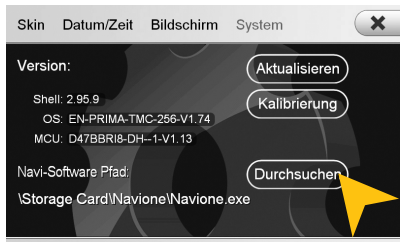

Tippen Sie auf "System". Tippen Sie auf "Durchsuchen".

Tippen Sie auf SD und wählen Sie dann die Software auf der MicroSD-Karte per Doppelklick aus.

Diese Navigationssoftware wird dann immer gestartet, sobald Sie "Navigation" im Menü auswählen.

Besuchen Sie **www.esxnavi.de** für mehr Informationen.

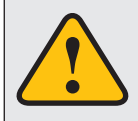

**Das Gerät empfängt GPS-Satellitensignale automatisch. Bei schlechten Wetterbedingungen oder z.B. beim Durchfahren eines Tunnels könnten diese Signale gestört werden. Dadurch kann es zu einer verzögerter Standortbestimmung kommen.**

## **AUDIO-PLAYER**

Sie gelangen in die Audio-Player-Anwendung durch das Antippen des Bedienfelds "Musik" im Haupt**menü. Der Audio-Player unterstützt die Audiodateiformate MP3, WMA und WAV.**

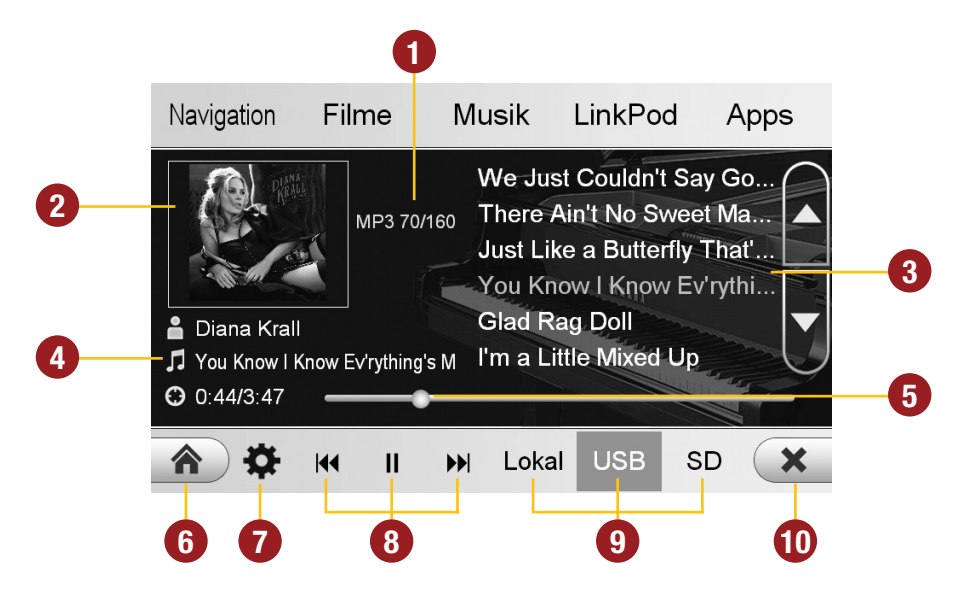

- **1.** Information zur gerade gespielten Audiodatei
- **2.** Hier wird das in der Audiodatei per ID3-Tag hinterlegte Albumcover abgebildet.
- **3.** Wiedergabeliste des Musikspielers. Der gerade gespielte Titel ist hervorgehoben. Tippen Sie auf einen anderen Titel, um dessen Wiedergabe zu starten.
- **4.** Hier werden die Titelinformationen und die bereits verstrichene Spieldauer, sowie die Gesamtdauer des Titels angezeigt.
- **5.** Fortschrittsbalken der gerade abgespielten Audiodatei. Mit dem Verschieben des Knopfes kann zu einer anderen Stelle im Musikstück gesprungen werden.
- **6.** Tippen Sie hier, um in das Hauptmenü zu gelangen, ohne die Wiedergabe zu unterbrechen
- **7.** Tippen Sie hier um den Wiedergabemodus oder die Wiedergabeliste zu ändern bzw. zu bearbeiten.
- **8.** Steuertasten des Musikspielers – Wiedergabe starten bzw. pausieren
	- Vorherigen Titel abspielen
	- Nächsten Titel abspielen
- **9.** Wählen Sie hier den Speicherort der Audiodateien aus, die Sie wiedergeben möchten.
- **10.** Tippen Sie hier, um die Anwendung zu verlassen. Die Wiedergabe wird unterbrochen.

## **Wiedergabemodus und Wiedergabeliste**

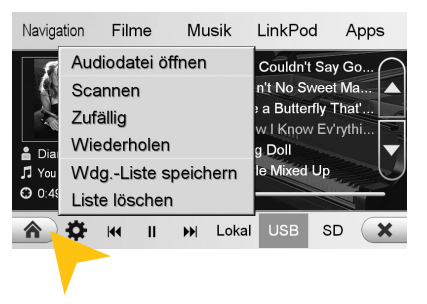

Audio Video Bilder Info Sonstige  $\overline{\mathbb{O}}$  $\overline{\mathbb{O}}$ a ESX Helix Plu Zurück l oka LISR SD  $(x)$ Ontionen  $\triangle$ lle

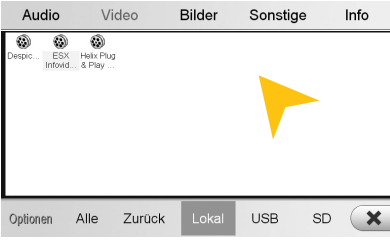

Tippen Sie auf "Menü" und dann auf:

"Scannen", um jeden Titel in der Wiedergabeliste kurz anzuspielen.

"Zufällig" für eine zufällige Titel-Reihenfolge aller Titel.

"Wiederholen", um den aktuellen Titel zu wiederholen.

"Wiedergabeliste speichern", um die aktuelle Wiedergabeliste auf "Lokal" zu speichern.

"Liste löschen", um die aktuelle Wiedergabeliste zu löschen.

Verwenden Sie den Dateimanager (-> "APPS"), um Wiedergabelisten zu löschen.

Unter "Audiodatei öffnen" finden Sie den Datei-Manager. Damit können Sie vom lokalen Datenträger oder angeschlossenen USB-Stick oder der MicroSD-Karte Audiodateien der aktuellen Wiedergabeliste hinzufügen.

Bestätigen Sie die Auswahl durch einen Doppelklick.

Sobald Sie eine Quelle (Lokal, USB, SD) auswählen, generiert der Audio Player eine Wiedergabeliste aller Lieder, die sich auf dieser befinden. Möchten Sie aber z.B. nur einen bestimmten Ordner wiedergeben, gehen Sie wie folgt vor:

1. Wählen Sie das Menü (Zahnradysymbol) > "Liste löschen"

- 2. Wählen Sie erneut das Menü > "Audiodatei öffnen..."
- 3. Öffnen Sie die gewünschte Quelle rechts unten (z.B. USB) und öffnen Sie den gewünschten Ordner
- 4. Markieren Sie mit "Alle" alle Lieder und bestätigen Sie die Auswahl mit "OK".
- 5. Die Wiedergabe beginnt unmittelbar.

**Hinweis:** Um diese nun generierte Wiedergabeliste zu erweitern, wiederholen Sie die Schritte 2-4, somit werden weitere Lieder hinter die aktuelle Wiedergabeliste angestellt.

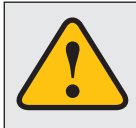

**Grundsätzlich laufen auf dem Gerät mehrere Anwendungen gleichzeitig. Wenn aber zu viele Programme gleichzeitig laufen, kann dies eine langsame oder keine Reaktion auf Eingaben oder sogar den Absturz des Systems nach sich ziehen.** 

## **Filme**

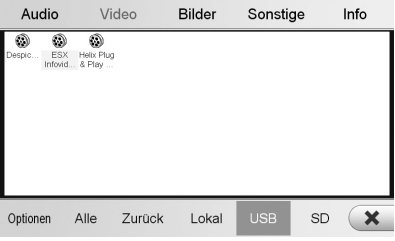

Audio Video **Rilder** Sonstige  $Infc$ A  $\overline{\mathbb{C}}$  $\overline{\circ}$ ESX Helix Plu Löschen Kopieren auf Gerät Kopierer auf USB Wiede be Ontionen Alle Zurück USB Lokal  $ST$ 

Tippen Sie auf "Optionen", um Dateioperationen vorzunehmen. Tippen Sie dann per Doppelklick auf die Datei, um die Wiedergabe zu starten.

Nach dem Sie das Bedienfeld "Filme" angetippt haben, öffnet sich der Datei-Manager. Der Zugriff erfolgt dann wahlweise auf der lokalen Festplatte bzw. auf den USB-Stick oder die eingelegte MicroSD-Karte.

Sollte eine Filmdatei nicht abspielbar sein, ist der Codec oder das Dateiformat der Datei nicht mit dem Gerät kompatibel.

Unterstütze Videoformate: MPEG 1/2/4, AVI, WMV, DivX, H.264

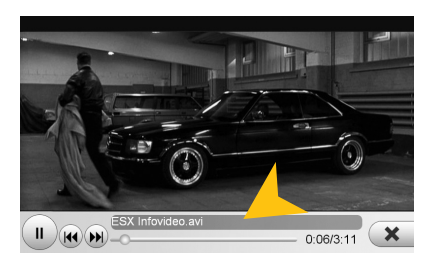

Tippen Sie auf den Bildschirm, um die Bedienfelder während der Wiedergabe einzublenden. Durch ziehen des Fortschrittbalkens können Sie die Abspielposition verändern.

## **Conduct Continual**

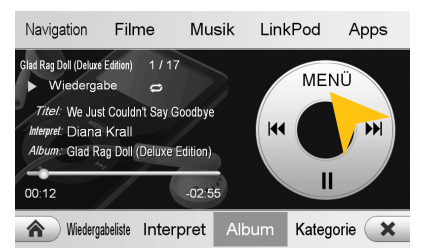

Achten Sie darauf, dass der iPod™ korrekt per beiliegendem Anschlusskabel mit dem Gerät verbunden ist. Dieses Anschlusskabel ermöglicht auch den Anschluss eines iPhone™ (bis 4S), um dessen integrierte Audio-Wiedergabe zu nutzen. Bei neueren Modellen verwenden Sie den originalen Apple™ Lightning™ Adapter. Die Akku-Ladefunktion erfolgt sobald das Gerät eingeschaltet ist.

Bei älteren iPod™-Modellen kann es vorkommen, dass diese nach dem Ausschalten des Geräts nicht erkannt werden. Klemmen Sie in diesem Fall den iPod™ ab und wieder an.

Die Bedienoberfläche ist genau der Bedienoberfläche des iPod™ nachempfunden. Sie erhalten durch die unteren Bedienfelder Zugriff auf den iPod™ und dessen Inhalt und Wiedergabelisten. Durch Antippen des Bedienfelds "MENÜ" können die gewünschten Wiedergabe-Einstellungen wie "Shuffle"-Zufallswiedergabe oder "Wiederholen" vorgenommen werden.

## **APPS**

Öffnen Sie das weiterführende Menü durch Antippen des Bedienfelds "Apps" im Hauptmenü.

**Das Gerät bietet Ihnen eine Vielzahl von zusätzlichen Anwendungen, die wie nachfolgend beschrieben angewendet werden können. Einige dieser Zusatzfunktionen benötigen entsprechendes Zubehör.**

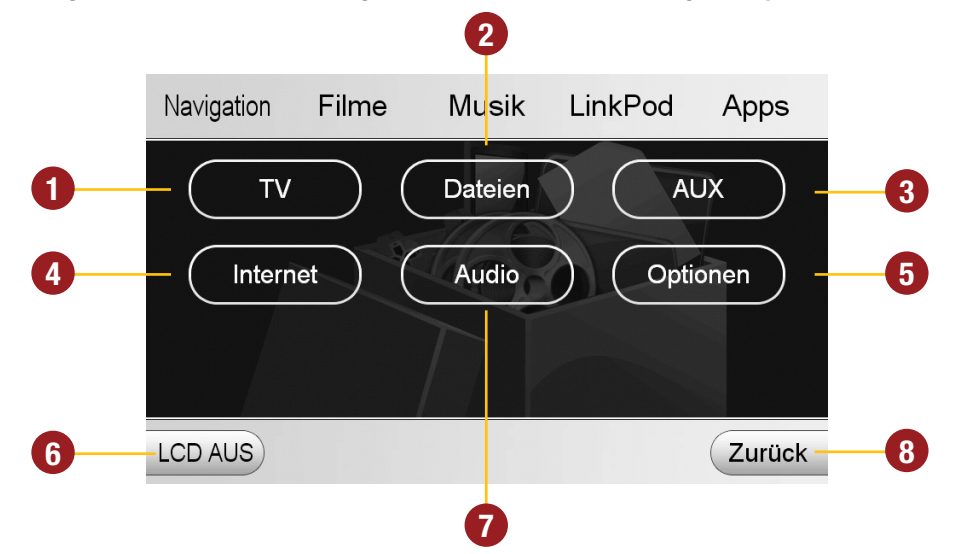

- **1.** Tippen Sie hier um das TV Menü einzublenden, wenn ein TV-Tuner oder weiteres AV-Gerät angeschlossen ist.
- **2.** Tippen Sie hier um den Dateien-Manager zu öffnen.
- **3.** Tippen Sie hier um das AUX-Menü für den werksseitigen Klinkenanschluss einzublenden.
- **4.** Tippen Sie hier um den Internet-Browser zu starten (Siehe S. 17).
- **5.** Tippen Sie hier um das Optionen-Menü einzublenden.
- **6.** Tippen Sie hier um den Bildschirm auszuschalten. Um diesen wieder einzuschalten tippen Sie auf den Bildschirm.
- **7.** Tippen Sie hier um die Audio-Einstellungen zu öffnen.
- **8.** Tippen Sie hier um in das Hauptmenü zurückzukehren.

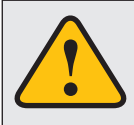

**Der Touchscreen-Bildschirm ermöglicht die Bedienung per Fingerkuppe und mit beiliegendem Stylus-Markierstift. Aufgrund komplexer Menüführung innerhalb einzelner Anwendungen ist der Stylus wesentlich besser für die Bedienung geeignet.**

#### (optional) m

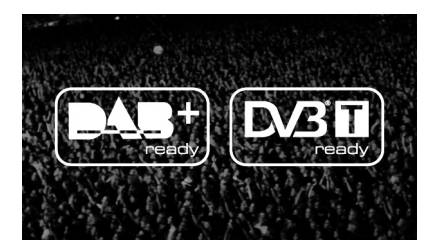

Das Gerät bietet die Möglichkeit, einen separaten Empfänger (DVBT) für den Empfang von digitalem Fernsehen anzuschließen. Hinweise zur Bedienung, Installation und zum Funktionsumfang entnehmen Sie bitte der Bedienungsanleitung des Empfängers.

Optional besteht auch die Möglichkeit, einen externen, digitalen Radio-Empfänger (DAB, DAB+) einzubinden. Je nach Modell und Ausführung ist dieser dann per Touchscreen bedienbar.

## **Dateien**

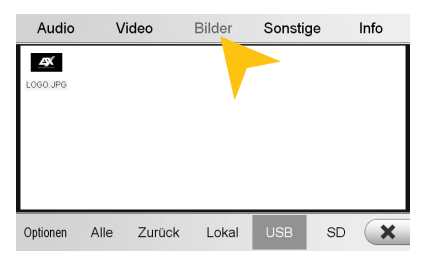

Mit dem Datei-Manager ist es möglich, wie auf einem Computer bestimmte Dateiformate zu öffnen und zu verwalten. Unterstützt werden folgende Dateiformate:

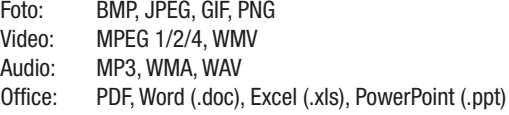

Tippen Sie einmal, um eine bestimmte Datei zu markieren. Tippen Sie zweimal (Doppelklick), um die gewünschte Datei zu öffnen.

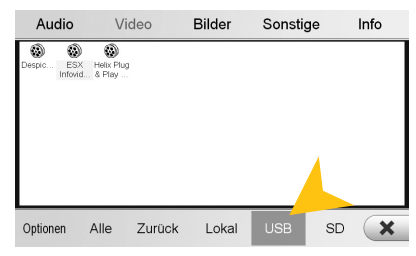

Tippen Sie den gewünschten Speicherort an, um die dort jeweils verfügbaren und kompatiblen Dateien anzuzeigen.

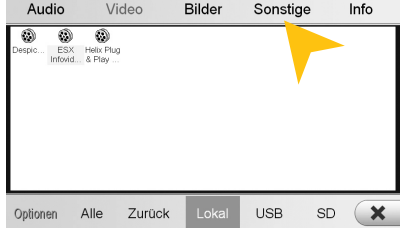

Tippen Sie auf ein Bedienfeld, um sonstige gespeicherten Daten im Speicher zu zeigen.

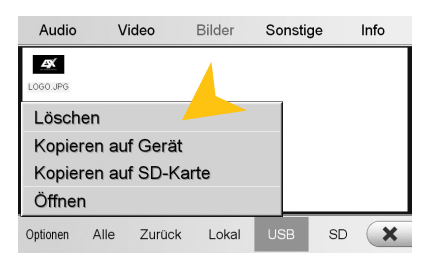

Tippen Sie auf "Optionen" um Dateioperationen vorzunehmen, wie z.B. das Löschen oder Kopieren von Dateien.

Durch die Kopierfunktion ist es möglich, Dateien an einen anderen Speicherort bzw. auf einen anderen Datenträger zu bewegen.

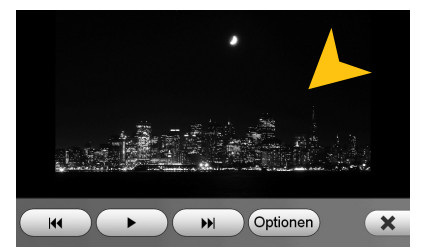

Nachdem Sie ein Bild geöffnet haben, können Sie eine Diashow aller im Verzeichnis gespeicherten Bilder starten. Tippen Sie dazu auf das Bild und die Wiedergabeoptionen werden eingeblendet.

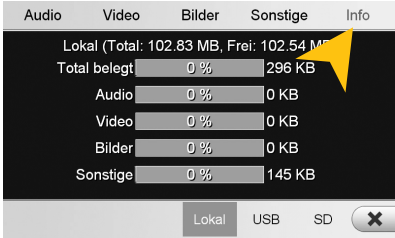

Tippen Sie auf "Info" um die Speicherinformationen der einzelnen Speicherorte anzuzeigen.

Dort können Sie einsehen, welche Dateiformate welche Speicherkapazität auf welchem Datenträger belegen.

Die Belegung des jeweiligen Dateiformats ist in Prozent und in Kilobyte/Megabyte/Gigabyte angegeben.

## **M**<br>**AUX**

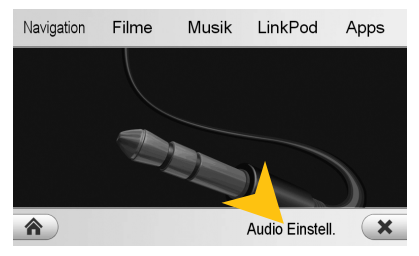

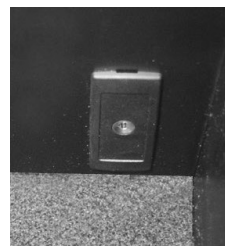

Mit dem AUX-Werkseingang ist es möglich, ein Audio-Wiedergabegerät (MP3-Player, Mobiltelefon etc.) über das Gerät und das angeschlossene Soundsystem laufen zu lassen.

Tippen Sie auf "Audio Einstell." um die allgemeinen Audioeinstellungen zu öffnen.

## **Internet (optional)**

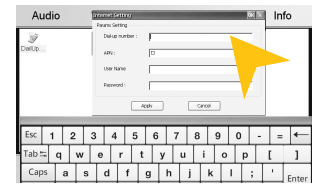

Mit einem seperat erhältlichen 3G-USB-Stick und einer aktivierten SIM-Karte (3G/UMTS) ist es möglich die "Internet"-Funktion zu verwenden. Gehen Sie im Hauptmenü auf Apps > Dateien > wählen Sie "Lokal" und "Sonstige" aus. Auf dem Gerät finden Sie die vorinstallierte Datei "DialUpSetting.exe". und öffnen diese. Es erscheint eine virtuelle Tastatur sowie ein Fenster "Internet Setting". Sie können beide verschieben indem Sie am blauen Reiter tippen, halten und verschieben.

Tragen Sie die entsprechenden Daten, die Sie von Ihrem Netzbetreiber erhalten haben, in die vorgegebenen Felder ein und bestätigen Sie Ihre Eingaben mit "Apply". Nun ist die Internetfunktion einsatzbereit.

Die Bedienung des Browsers funktioniert am besten mit dem beiliegenden Stylus-Markierstift.

## **Audio**

#### **Klangeinstellung Erweitert**

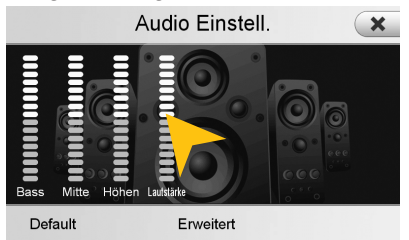

Tippen Sie auf einen der Anzeigebalken und ziehen Sie diesen, um die Klang- oder Lautstärkeeinstellung zu verändern.

Die Lautstärkeeinstellung bezieht sich auf die gesamte Lautstärke des ESX-Gerätes in Relation zum werksseitig verbauten Soundsystem.

Hier können Sie z.B. auch die Lautstärke der Navigation des ESX Geräts anpassen, da im Radio-Modus nur die Lautstärke des originalen Sounssystems geregelt werden kann.

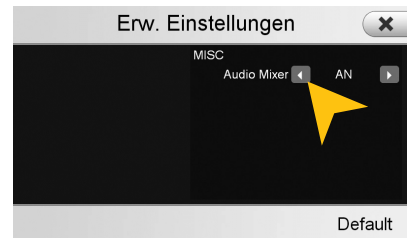

Steht ..Audio-Mixer" auf Position ..AN", ist die Sprachausgabe der Navigation zusammen mit der aktuellen Musikquelle zu hören.

Steht ..Audio-Mixer" auf Position ..AUS", ist nur die Sprachausgabe der Navigation zu hören und die Musikwiedergabe komplett stummgeschaltet.

## **Optionen**

### **Spracheinstellung**

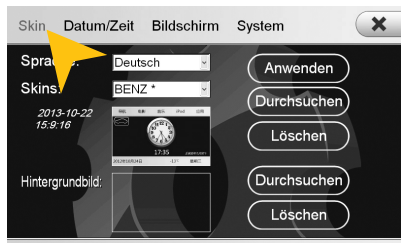

#### **Benutzeroberfläche**

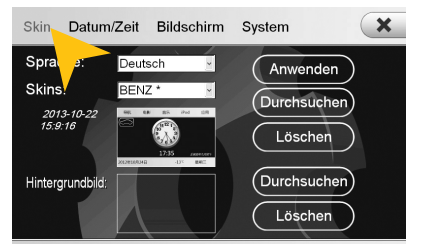

#### **Betriebssystem**

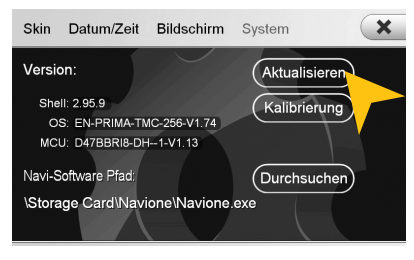

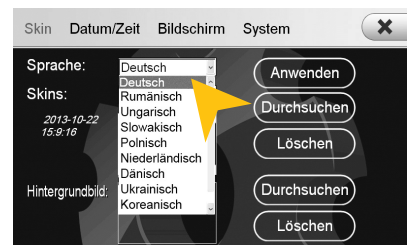

Tippen Sie auf "Skin". Wählen Sie die gewünschte Sprache aus. Tippen Sie auf "Anwenden".

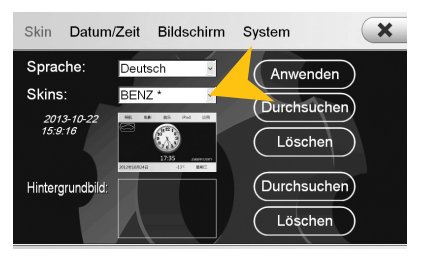

Tippen Sie auf "Skin". Tippen Sie auf das Menü "Skins" und wählen Sie das gewünschte Design-Thema aus. Tippen Sie auf "Anwenden". Verwenden Sie nur mit dem Gerät kompatible Skins.

Unter "System" finden Sie Informationen zum Betriebssystem.

- Shell: Versionsnummer der Benutzeroberfläche
- OS: Versionsnummer des Betriebssystems
- MCU: Versionsnummer des CAN-BUS Protokolls

Prüfen Sie unter **www.esxnavi.de**, ob eine Aktualisierung des Betriebssystems verfügbar ist oder fragen Sie Ihren Fachhändler. Folgen Sie dann bitte den Installationshinweisen, die einem etwaigen Update beiliegen.

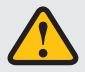

**Während Sie das Betriebssystem aktualisieren, dürfen Sie unter keinen Umständen die Zündung ausschalten. Führen Sie das Update auch nicht während der Fahrt aus.**

#### **Datum/Zeit**

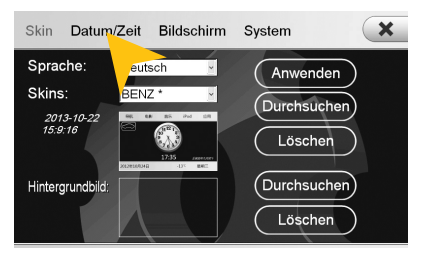

Tippen Sie auf "Datum/Zeit".

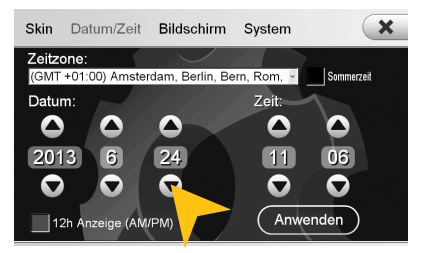

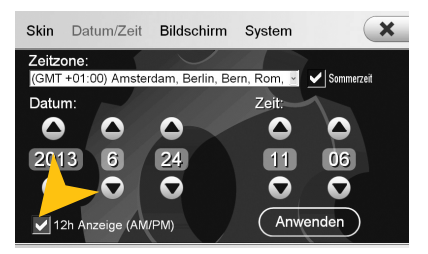

Tippen Sie auf das Kästchen "12h Anzeige" um die Uhr auf 12 Stunden-Anzeige (AM/PM) zu stellen.

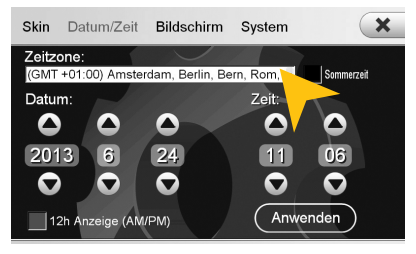

Wählen Sie eine "Zeitzone" aus.

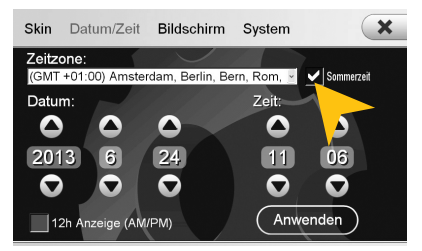

Stellen Sie das Datum und die Uhrzeit ein. Tippen Sie auf das Kästchen "Sommerzeit" um die Uhr auf Sommerzeit zu stellen.

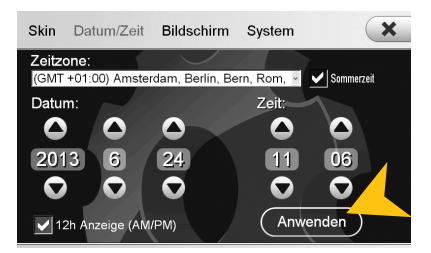

Tippen Sie auf "Anwenden" um die Einstellungen zu übernehmen.

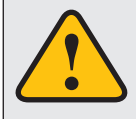

**Bitte nehmen Sie komplexere Einstellungen als Fahrer grundsätzlich nur vor, wenn Sie das Fahrzeug geparkt haben. Ansonsten ist die Verkehrssicherheit erheblich gefährdet und Sie können auf Gefahren im Verkehr nicht rechtzeitig reagieren.**

#### **Bildschirm**

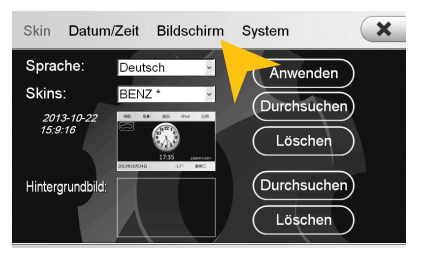

Tippen Sie auf "Bildschirm".

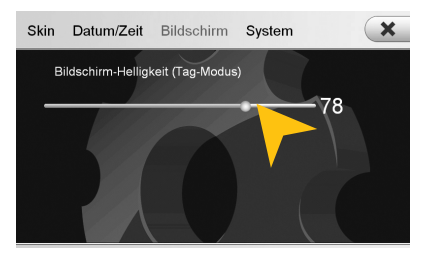

Stellen Sie gewünschte Bildschirm-Helligkeit durch Ziehen des Statusbalkens ein.

#### **Kalibrierung der Touchscreen-Bedienung**

Sollte die Touchscreen-Funktion mit der Zeit ungenau werden, bzw. ab Werk oder nach einem Update nicht korrekt funktionieren, können Sie diese neu kalibrieren. Gehen Sie dazu wie folgt vor:

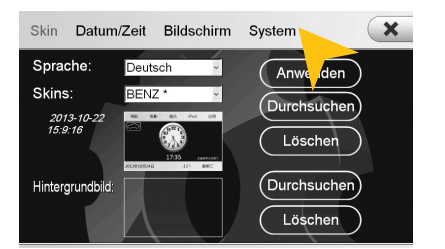

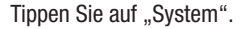

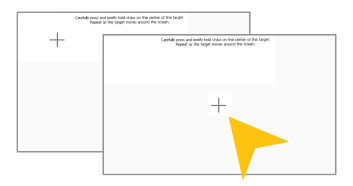

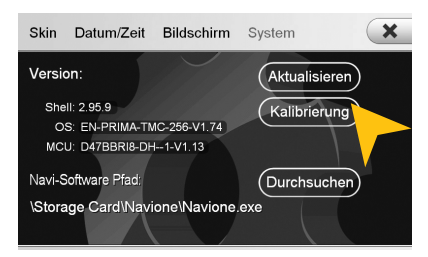

Tippen Sie auf "System". Tippen Sie auf "Kalibrierung".

Tippen Sie mit dem beiliegenden Stylus-Markierstift auf das "+". Dieses wird dann an eine andere Stelle verschoben. Tippen Sie dann abermals auf das ...+ " und wiederholen Sie diesen Vorgang bis die Kalibrierung abgeschlossen ist. Bestätigen Sie die Kalibrierung und das Betriebssystem übernimmt die neue Einstellung.

## $\overline{\text{L}}$  **Hintergrundbild**

**Sie haben die Möglichkeit, das Hintergrundbild nach Ihren Wünschen zu gestalten. Kopieren Sie zunächst die Datei auf die MicroSD-Karte, einen USB-Stick oder auf die lokale Festplatte.**

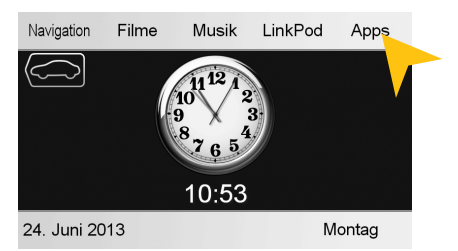

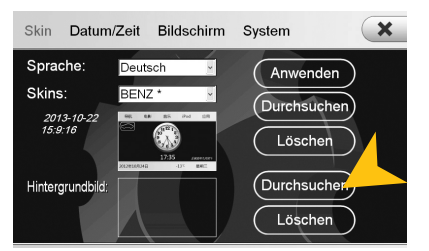

Tippen Sie unter "Hintergrundbild" auf "Durchsuchen"

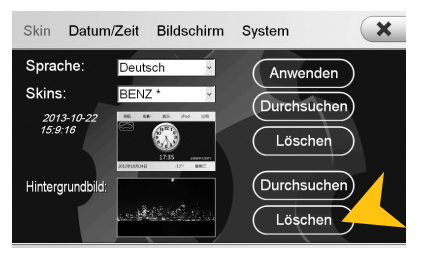

Tippen Sie auf "Löschen" unten, um eine eingestellte Datei zu entfernen.

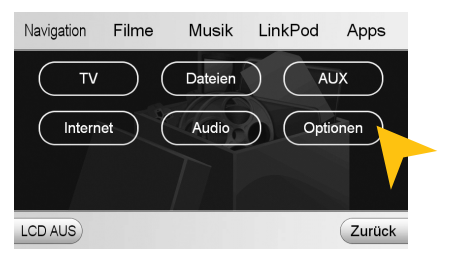

Tippen Sie auf "Apps". Tippen Sie auf "Optionen".

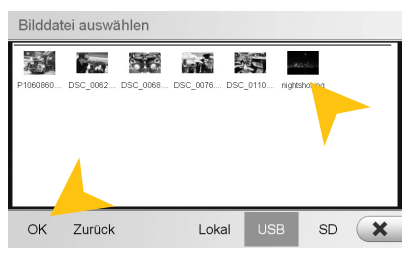

Wählen Sie eine aus und bestätigen Sie mit  $.0K$ ".

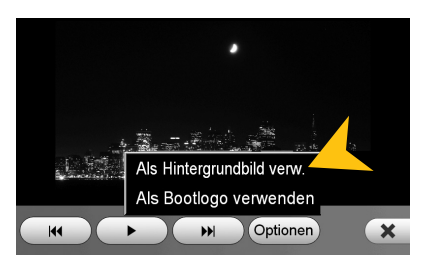

Alternativ können Sie ein bereits geöffnetes Bild als Hintergrundbild verwenden. Tippen Sie auf "Optionen" und wählen Sie "Als Hintergrundbild verwenden".

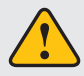

**Unter Umständen kann das Öffnen und Laden von größeren Bild- oder Filmdateien einige Zeit in Anspruch nehmen.** 

## **Startbild**

**Sie haben die Möglichkeit, das Startbild (Bootlogo) des Geräts nach Ihren Wünschen zu gestalten. Kopieren Sie zunächst die Datei auf die MicroSD-Karte, einen USB-Stick oder auf die lokale Festplatte.**

*Wichtig:* **Für diesen Vorgang muss sich unbedingt eine MicroSD-Karte im Gerät befinden.**

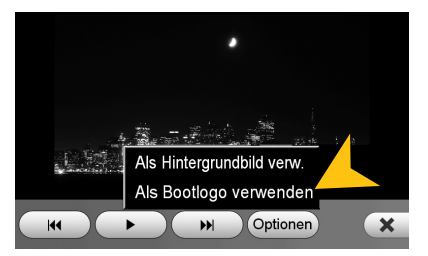

Offnen Sie eine beliebige Bilddatei im Dateimanager tippen Sie auf "Optionen" und wählen Sie "Als Bootlogo verwenden".

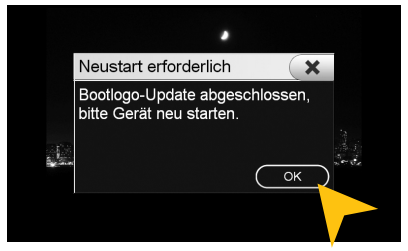

Tippen Sie nach dem Vorgang auf "OK" und starten Sie das Gerät neu.

### **Benutzerdefinierte Anwendungen**

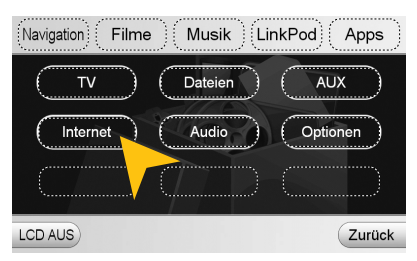

Drücken Sie auf ein beliebiges Feld und halten Sie es, bis alle Felder mit einer gestichelten Line umrandet sind.

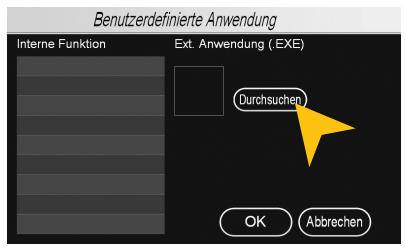

Tippen Sie auf "Durchsuchen".

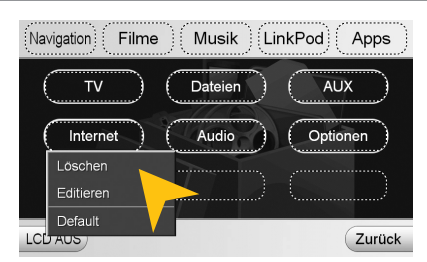

Wählen Sie das Feld das sie bearbeiten oder konfigurieren möchten. Tippen Sie dann auf "Editieren".

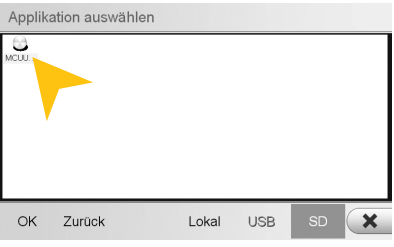

Wählen Sie die gewünschte Anwendung/Applikation aus und drücken "OK".

## FEHLERBEHEBUNG

Wenn die folgenden Hinweise zur Fehlerbehebung nicht zur Lösung des jeweiligen Problems führen und die Fehlfunktion weiter besteht, wenden Sie sich bitte an einen autorisierten Reparatur-oder Installationsservice. Öffnen Sie keinesfalls das Gerät oder versuchen Sie es nicht selbst zu reparieren. Dies könnte das Gerät und elektronische Komponenten in Ihrem Fahrzeug ernsthaft beschädigen bzw. könnte dadurch die Garantieleistung des Geräts verfallen. Besuchen Sie unsere FAQ unter **www.esxnavi.de**, die ständig aktualisiert wird.

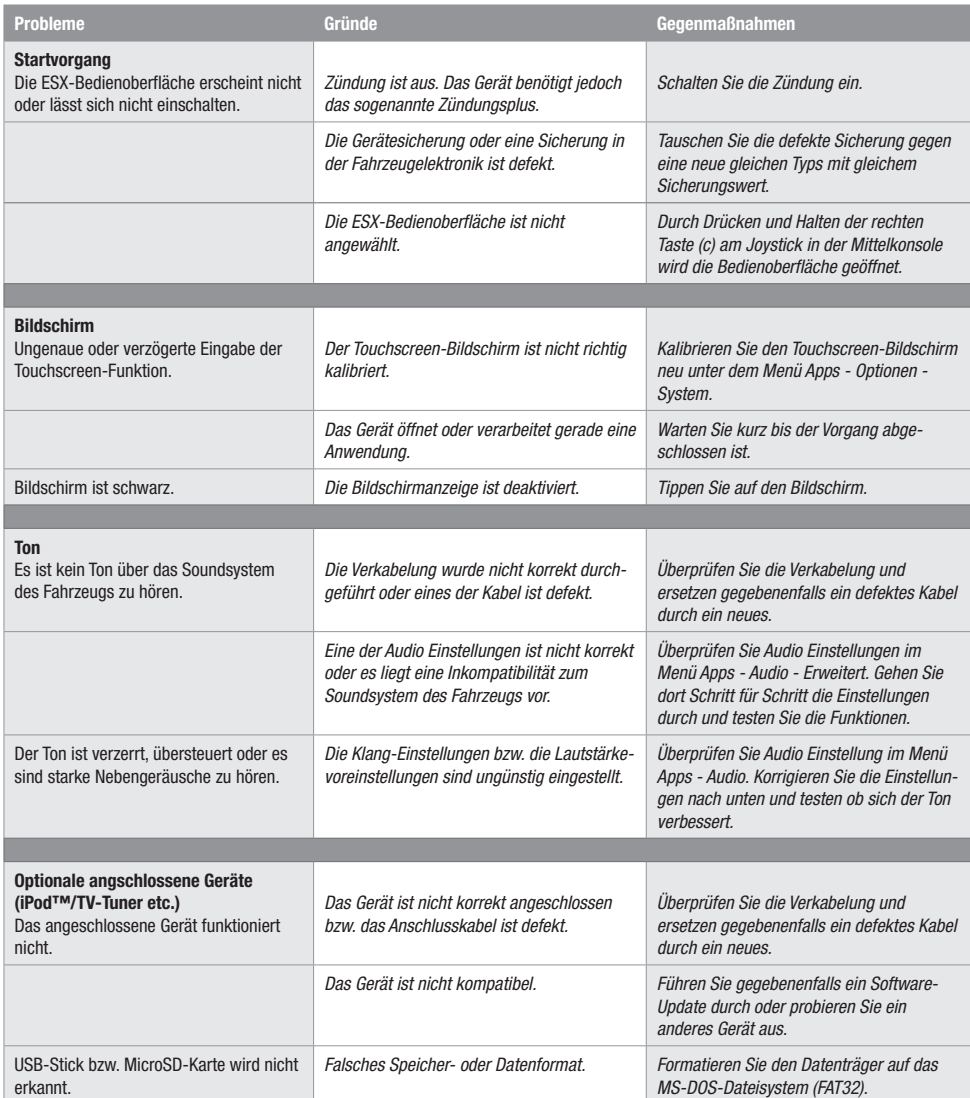

## FEHLERBEHEBUNG

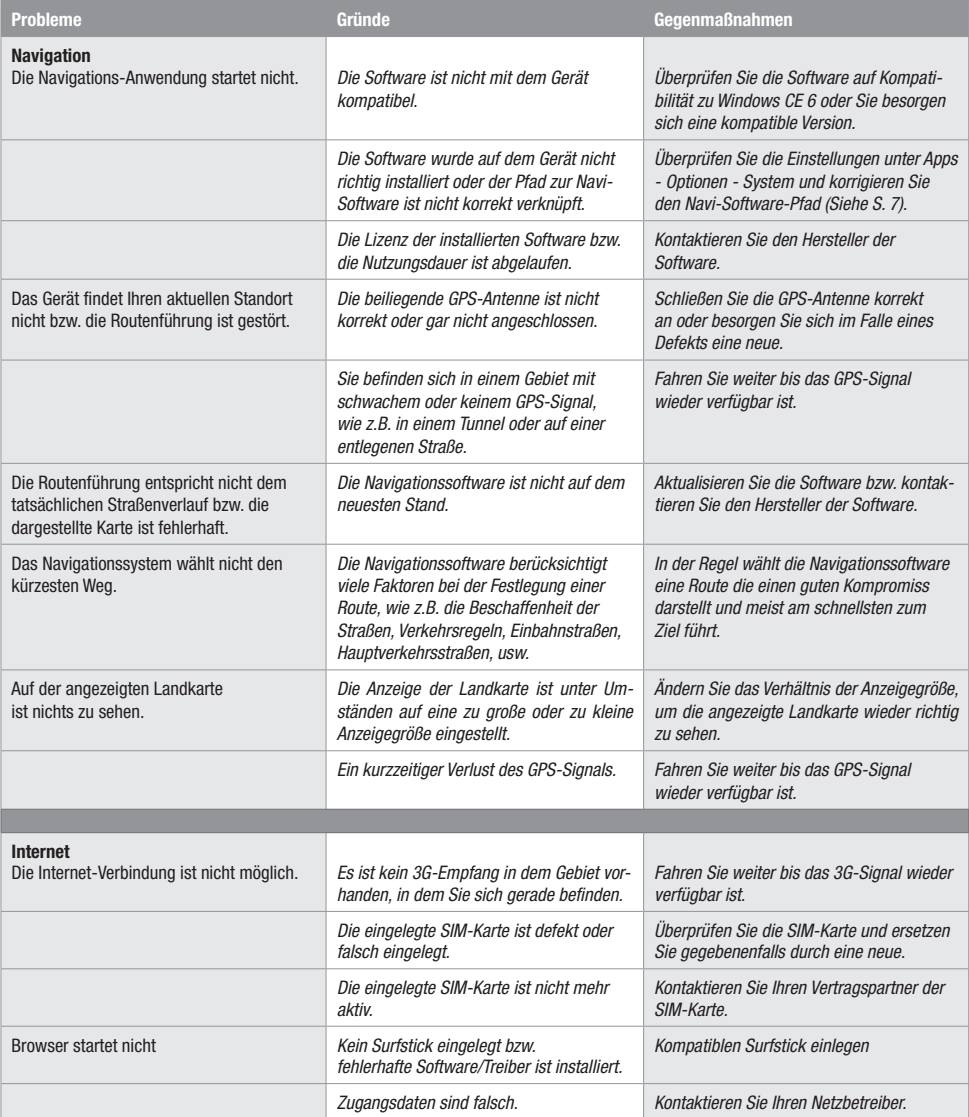

## **Pflege und Wartung**

Dieses Gerät verfügt über hochpräzise und empfindliche Technik und sollte stets mit Vorsicht behandelt werden. Bitte beachten Sie die folgenden Tipps, um die Garantieleistung nicht zu gefährden und die Lebensdauer des Gerätes zu verlängern.

- Kinder unter 12 Jahren sollten das Gerät nicht bedienen. Halten Sie das Gerät selbst, sowie alle Zubehörteile von Kleinkindern fern.
- Halten Sie das Gerät und seine Umgebung trocken. Die Einwirkung von Wasser, Flüssigkeiten oder Feuchtigkeit kann zu Schäden am Fahrzeug, am Gerät selbst oder zu Verletzungen führen.
- Setzen Sie das Gerät und seine Komponenten nicht übermäßiger Hitze aus. Ist das Gerät sehr hohen Temperaturen ausgesetzt, könnte die Lebensdauer der elektrischen Komponenten beeinträchtigt werden.
- Setzen Sie das Gerät und seine Komponenten nicht übermäßiger Kälte aus. Extreme Temperaturschwankungen können Feuchtigkeit im Inneren des Gerätes oder das Brechen bestimmter Komponenten im Innern des Geräts verursachen.
- Lassen Sie das Gerät nicht fallen und vermeiden Sie heftige Stöße oder übermäßiges Schütteln.
- Reinigen Sie das Gerät keinesfalls mit starken chemischen Reinigungsmittel, Verdünner oder Wasser. Benutzen Sie dafür am besten ein leicht angefeuchtetes Baumwolltuch mit sanfter Oberfläche.
- Tauschen Sie eine defekte Sicherung nur gegen ein neues Exemplar mit identischen Werten. Bevor Sie eine defekte Sicherung austauschen, überprüfen Sie zunächst was die Ursache für den Kurzschluss war. Überprüfen Sie zunächst die Kabel der Spannungsversorgung. Sollte die Sicherung erneut defekt gehen, liegt ein Fehlfunktion im Gerät vor. Wenden Sie sich dann bitte an einen autorisierten Fachhändler.

#### **Wichtiger Hinweis:**

Bei Verlust oder Beschädigung der Micro-SD-Speicherkarte, auf der sich die Navigationssoftware befindet, erlischt die dazu gehörende Navigationskarten-Lizenz. In diesem Fall muss eine neue Software-Lizenz zusammen mit einer neuen Micro SD-Speicherkarte erworben werden.

## **Rechtliche Hinweise**

- ESX bzw. die Audio Design GmbH sind in keiner Weise mit der Daimler AG oder einer ihrer Tochtergesellschaften oder Partnerunternehmen verbunden oder handeln in deren Auftrag oder mit deren Autorisierung.
- Alle geschützten Produktnamen und Markennamen sind das Eigentum ihrer jeweiligen Inhaber.
- Das Benutzerhandbuch wurde mit der größtmöglichen Sorgfalt erstellt.
- Sollten Sie das Gerät entsorgen müssen, sollten Sie beachten, dass Elektrogeräte nicht im Hausmüll entsorgt werden dürfen. Entsorgen Sie das Gerät in einer geeigneten Recycling-Einrichtung und beachten Sie dabei die lokalen Müllverordnungen. Sie können sich dazu bei Ihren kommunalen Behörden oder im Fachhandel informieren lassen.
- Technische Änderungen und Irrtum vorbehalten.

Aufgrund fortlaufender Weiterentwicklungen ist es möglich, dass die in diesem Benutzerhandbuch enthaltenen Hinweise und Informationen nicht vollständig dem Auslieferungszustand des Geräts entsprechen.

Besuchen Sie deshalb in regelmäßigen Abständen **www.esxnavi.de** im Internet, um etwas über etwaige Zusatzinformationen und Software Updates zu erfahren.

## **Kundenservice**

In der Regel sollte die Montage und Installation des Geräts von einem geschulten und technisch versierten Spezialisten durchgeführt werden.

Wenden Sie sich bei Problemen mit dem Gerät an Ihren Fachhändler oder an die Serviceabteilung von Audio Design unter Tel. **+49 7253 - 94 65 95** oder per E-Mail an **navi@esxaudio.de**.

# **Konformitätserklärung**

#### **Inverkehrbringer:**

Audio Design Lautsprecher Vertriebs GmbH Am Breilingsweg 3, DE-76709 Kronau

Hiermit erklärt die Audio Design GmbH, dass sich dieses Gerät ESX VN809 MB-B1 in Übereinstimmung mit den grundlegenden Anforderungen und relevanten Vorschriften der folgenden Richtlinie befindet:

#### **R&TTE Richtlinie 1999/5/EG**

Die vollständige Konformitätserklärung ist einzusehen unter **www.esxnavi.de/ce**

## NOTIZEN

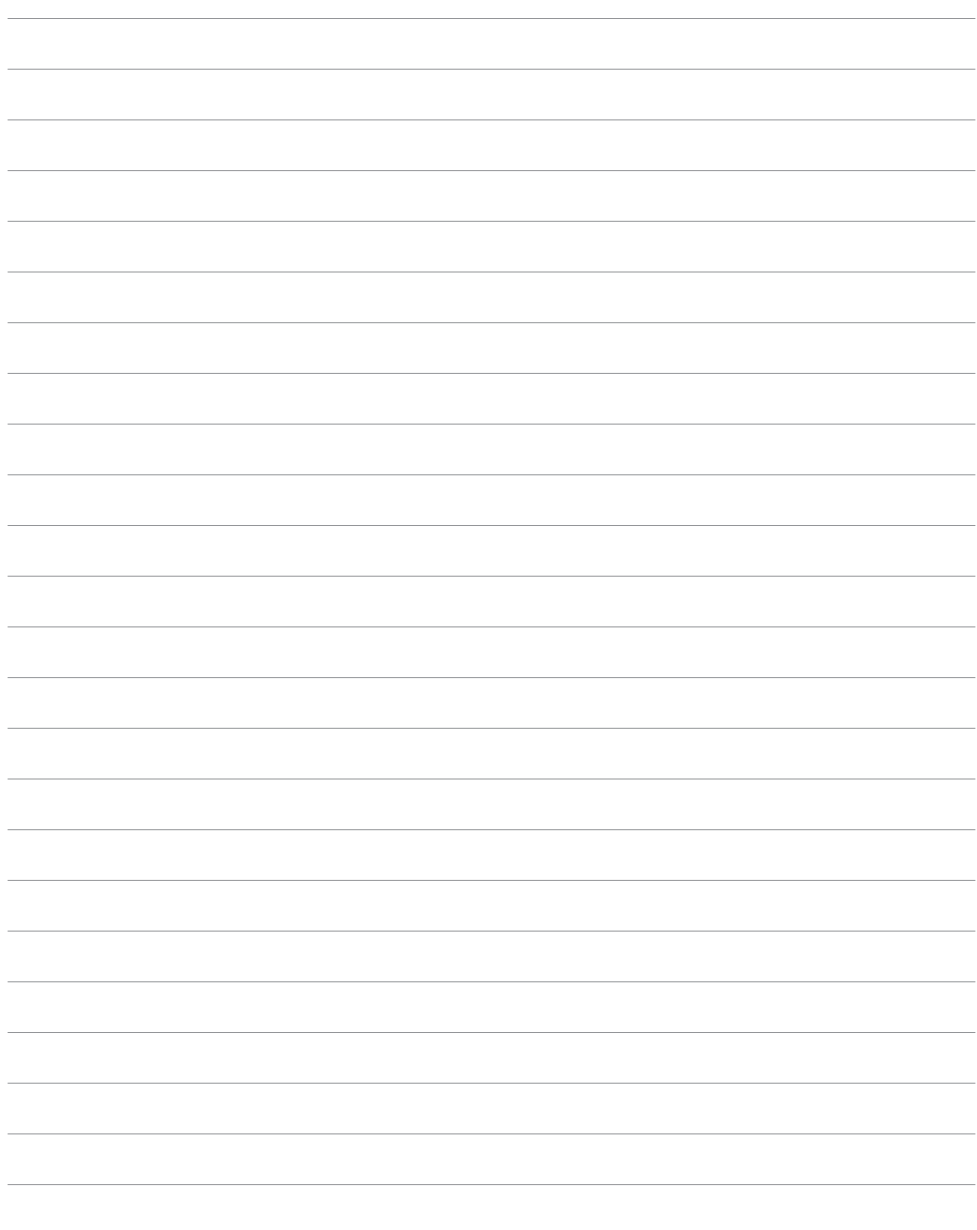

## NOTIZEN

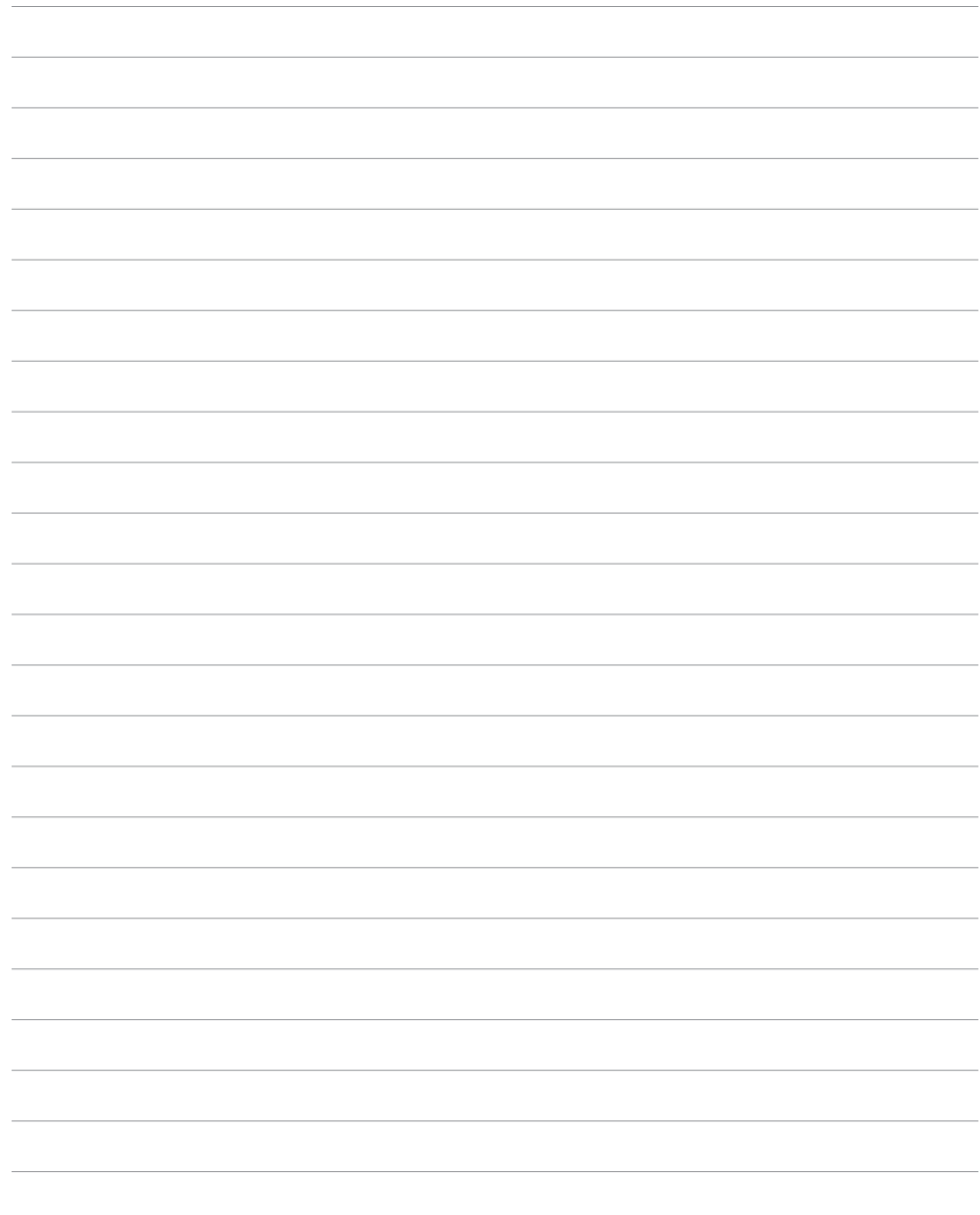

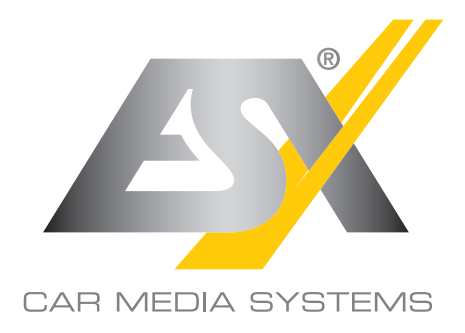

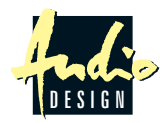

ESX Car Media Systems · Audio Design GmbH Am Breilingsweg 3 · D-76709 Kronau/Germany Tel. +49 7253 - 9465-0 · Fax +49 7253 - 946510 www.esxnavi.de - www.audiodesign.de ©2017 All Rights Reserved